# **Cloud Server Backup Service**

# **Trouble Shooting**

**Issue** 01 **Date** 2019-02-26

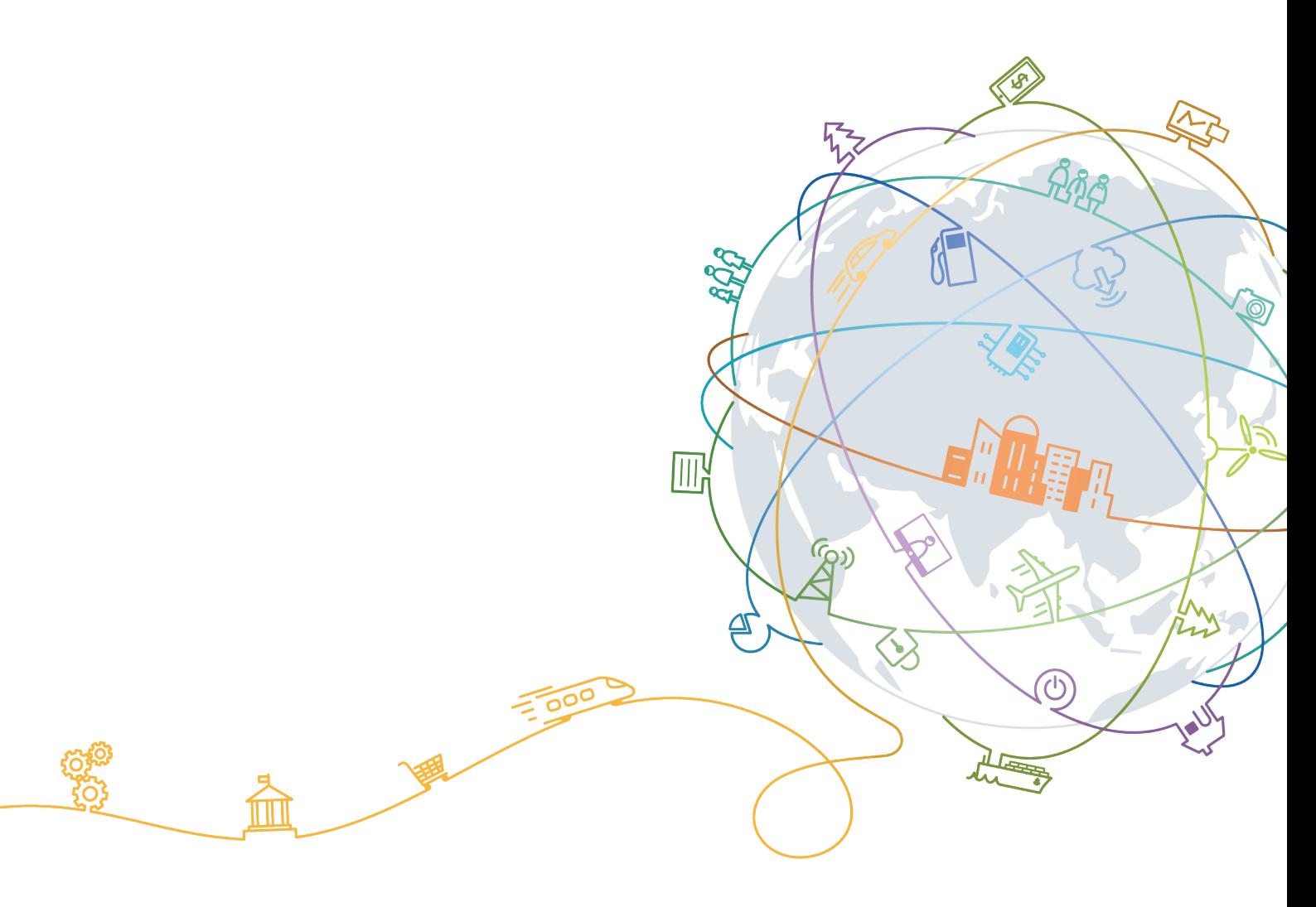

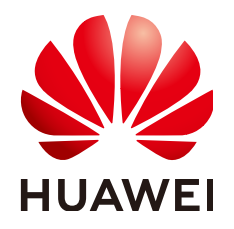

#### **Copyright © Huawei Technologies Co., Ltd. 2020. All rights reserved.**

No part of this document may be reproduced or transmitted in any form or by any means without prior written consent of Huawei Technologies Co., Ltd.

### **Trademarks and Permissions**

**ND** HUAWEI and other Huawei trademarks are trademarks of Huawei Technologies Co., Ltd. All other trademarks and trade names mentioned in this document are the property of their respective holders.

#### **Notice**

The purchased products, services and features are stipulated by the contract made between Huawei and the customer. All or part of the products, services and features described in this document may not be within the purchase scope or the usage scope. Unless otherwise specified in the contract, all statements, information, and recommendations in this document are provided "AS IS" without warranties, guarantees or representations of any kind, either express or implied.

The information in this document is subject to change without notice. Every effort has been made in the preparation of this document to ensure accuracy of the contents, but all statements, information, and recommendations in this document do not constitute a warranty of any kind, express or implied.

# **Contents**

- **[1 Data Disks Are Not Displayed After a Windows ECS Is Restored................................ 1](#page-3-0) [2 An ECS Created Using an Image Enters the Maintenance Mode After Login...........4](#page-6-0)**
- **[3 Failed to Download or Install the Agent Required by Application-Consistent .......7](#page-9-0)**

# <span id="page-3-0"></span>**1 Data Disks Are Not Displayed After a Windows ECS Is Restored**

## **Symptom**

When a Windows ECS is restored, the data disks are not displayed.

### **Possible Cause**

Due to the limitations of Windows operating systems, data disks are in offline mode after an ECS is stored.

## **Solution**

- **Step 1** On the Windows desktop, right-click the **My Computer** icon.
- **Step 2** Choose **Manage** from the shortcut menu. The **Computer Management** page is displayed.
- **Step 3** In the navigation tree, choose **Storage** > **Disk Management**.

Data disks are in the offline state, as shown in [Figure 1-1](#page-4-0).

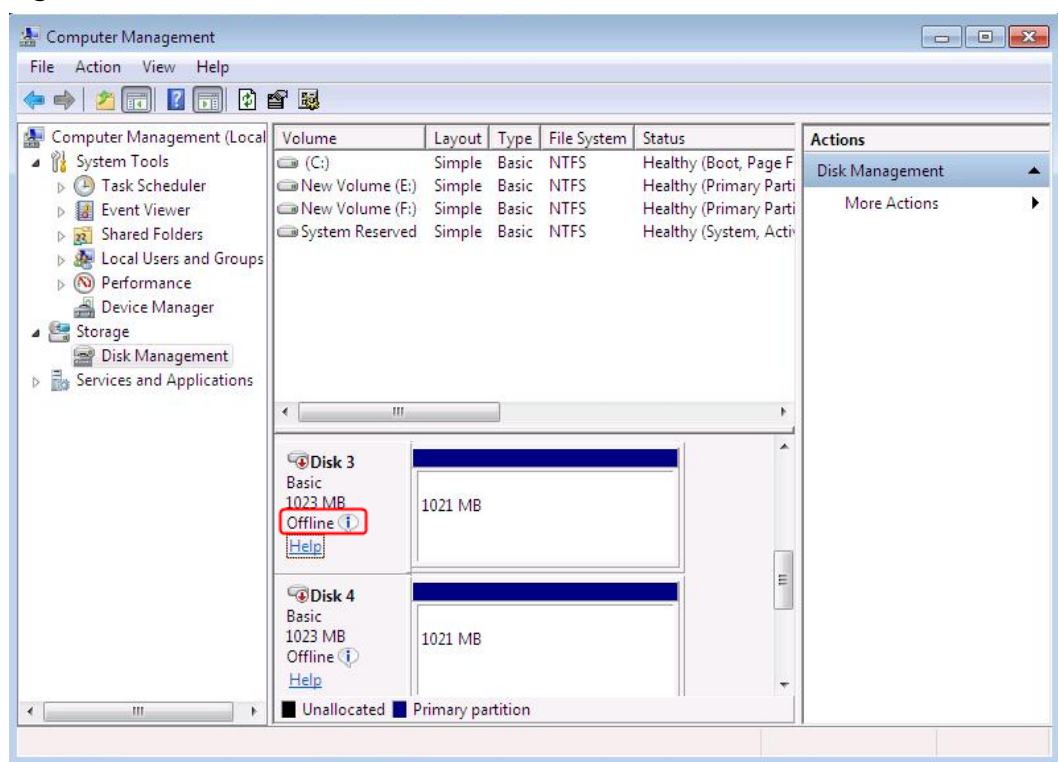

<span id="page-4-0"></span>Figure 1-1 Data disks in the offline state

**Step 4** Right-click a data disk in the offline state and choose Online, as shown in Figure **1-2**.

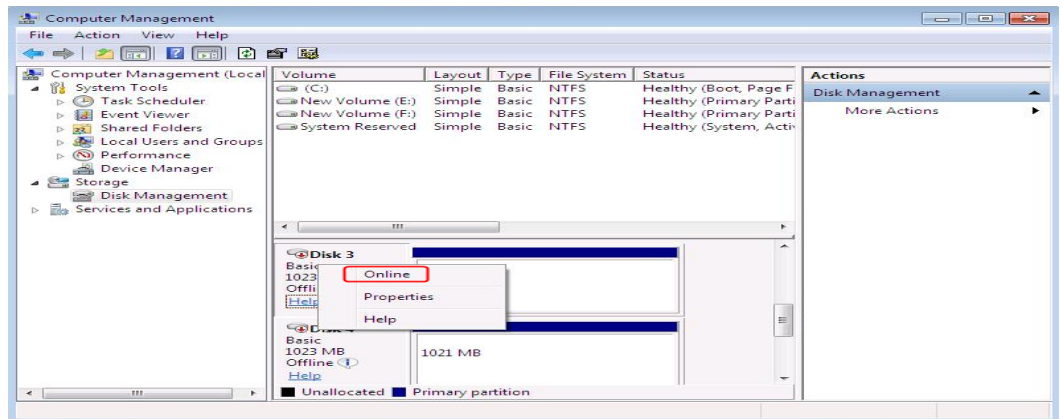

**Figure 1-2** Setting a data disk to be online

After the data disk status changes to **Online**, the data disk will be displayed in the disk list, as shown in **[Figure 1-3](#page-5-0)**.

In addition, the data disk will be properly displayed on the ECS.

k

Computer Management File Action View Help  $\Leftrightarrow$   $\blacktriangleright$   $\blacksquare$   $\blacksquare$   $\blacksquare$   $\blacksquare$   $\blacksquare$   $\blacksquare$   $\blacksquare$   $\blacksquare$ Computer Management (Local Volume Layout | Type | File System | Status Actions System Tools  $\bullet$  (C:) Simple Basic NTFS Healthy (Boot, Page F Disk Management De Task Scheduler Healthy (Primary Parti New Volume (E:) Simple Basic NTFS Healthy (Primary Parti<br>Healthy (Primary Parti<br>Healthy (Primary Parti More Actions  $\triangleright$  **II** Event Viewer New Volume (F:) Simple Basic NTFS New Volume (H:) Simple Basic NTFS > Shared Folders Healthy (Primary Parti System Reserved Simple Basic NTFS Healthy (System, Acti Reformance Device Manager ▲ Storage Disk Management  $\triangleright$   $\blacksquare$  Services and Applications  $\leftarrow$  $\mathbf{r}$  $^{\prime}$  $\blacktriangle$  $\n **W** Disk 3\n$ Basic<br>1023 MB New Volume (H:) 1021 MB NTFS Online Healthy (Primary Partition)  $\begin{array}{c} \n\mathbf{m} \n\end{array}$ Disk 4 Basic<br>1023 MB **New Volume** 1021 MB NTFS Online Healthy (Primary Partition) Unallocated Primary partition ł.

<span id="page-5-0"></span>**Figure 1-3** Viewing online data disks

**----End**

# <span id="page-6-0"></span>**2 An ECS Created Using an Image Enters the Maintenance Mode After Login**

### **Symptom**

After you create an image using an ECS backup, use the image to create an ECS, and log in to the ECS, the ECS enters the maintenance mode and cannot be used properly.

#### **Possible Cause**

When the source ECS has data disks, the configuration parameters contained in the **/etc/fstab** file in the system disk of the new ECS are the source ECS's, causing the UUID information inconsistent with the new data disks. In such conditions, the ECS encounters an error when uploading **/etc/fstab** during the bootup and enters the maintenance mode.

### **Solution**

This section uses CentOS as an example.

- **Step 1** After creating an ECS using an image, log in to the ECS console, click **Remote Login** in the row of the ECS.
- **Step 2** In the maintenance interface that is displayed, access the system as prompted.

**Figure 2-1** Interface displayed when an ECS enters the maintenance mode

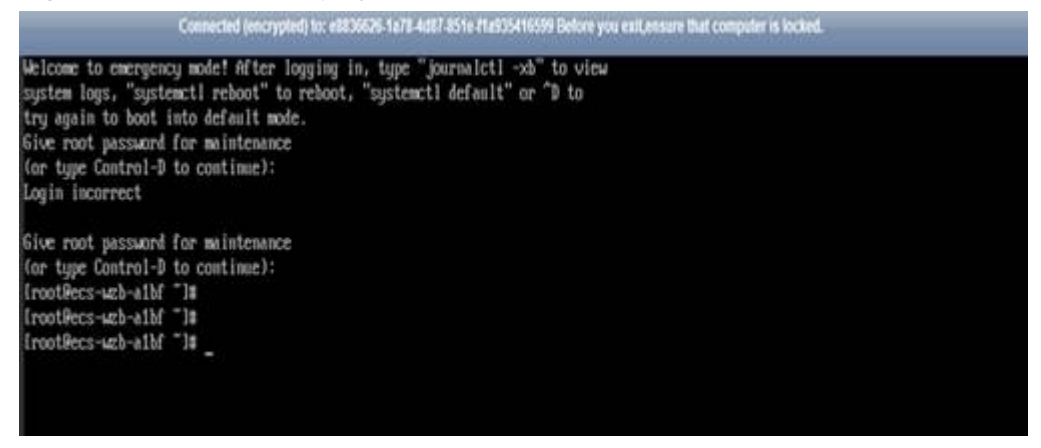

**Step 3** Run the **cat /etc/fstab** command to check the attachment information about the data disks.

**Figure 2-2** Data disk UUIDs

| [root@ecs-uzb-aibf "]# cat /etc/fstab                                                                                                    |      |          |    |  |
|----------------------------------------------------------------------------------------------------|------|----------|----|--|
| /etc/fstab<br>Created by anaconda on Tue Nov 7 14:28:26 2817                                                                                        |      |          |    |  |
| Accessible filesystems, by reference, are maintained under '/dew/disk'<br>See man pages fstab(5), findfs(8), mount(8) and/or blkid(8) for more info |      |          |    |  |
| UUTD=27f9be47-838b-4155-b20b-e4c5e813cdf3 /                                                                                                    | ext4 | defaults | 11 |  |
| UUID=2b2000b1-f926-4b6b-ade8-695ee244a901 /boot                                                                                                    | ext4 | defaults | 12 |  |
| WID=63f73c80-6bc7=45ed=67f9-cf7970d997ad=ztmpztest=<br>rootRecs-uzb-aibi alt                                                                        | Μs.  | defaults | 1B |  |

**Step 4** Run the vi /etc/fstab command to open the file, press i to enter the editing mode, and delete the attachment information of all data disks. Then, press **Esc** to exit the editing mode and run **:wq!** to save the change and exit.

**Figure 2-3 /etc/fstab** after being updated

| [rootDecs-wzb-a1bf "]# cat /etc/fstab                                       |      |          |                |
|-----------------------------------------------------------------------------|------|----------|----------------|
| Ħ                                                                           |      |          |                |
| # /etc/fstab                                                                |      |          |                |
| # Created by anaconda on Tue Nov 7 14:28:26 2017                            |      |          |                |
| #                                                                           |      |          |                |
| # Accessible filesustems, bu reference, are maintained under '/dev/disk'    |      |          |                |
| # See man pages fstab(5), findfs(8), mount(8) and/or blkid(8) for more info |      |          |                |
| 茸                                                                           |      |          |                |
| UUID=27f9be47-838b-4155-b28b-e4c5e813cdf3 /                                 | ext4 | defaults | 1:1            |
| UUID=2b2888b1-f926-4b6b-ade8-695ee244a981 /boot                             | ext4 | defaults | 1 <sub>2</sub> |
| [root@ecs-wzb-a1bf "]#                                                      |      |          |                |

**Step 5** Run the **reboot** command to restart the system.

#### **Figure 2-4** Normal bootup page

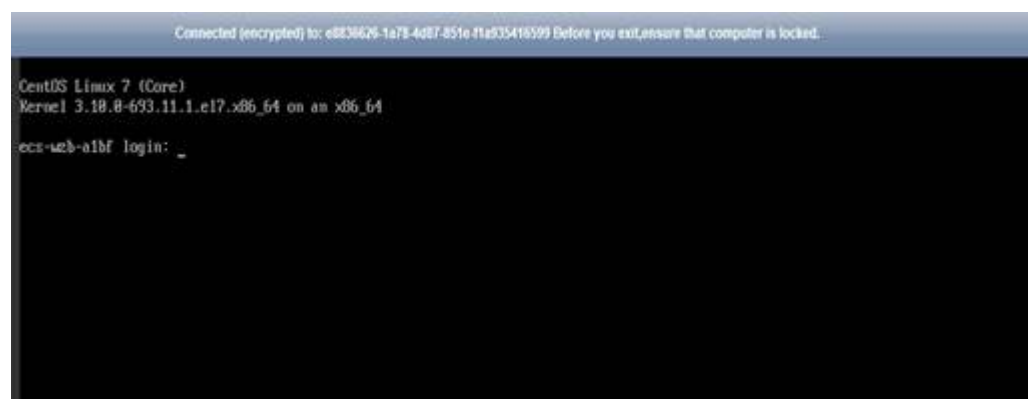

**Step 6** After entering the system, attach the data disks manually.

| [rootRecs-wzb-aibf ^]# fdisk -]<br>Disk label tupe: dos<br>Disk identifier: Bx00088e9bc |        |                           | Disk /dev/vda: 42.9 GB, 42949672968 butes, 83886888 sectors<br>Units = sectors of $1 * 512 = 512$ bytes<br>Sector size (logical/physical): 512 bytes / 512 bytes<br>$1/0$ size (minimum/optimal): 512 butes / 512 butes |                                      |                                   |
|-----------------------------------------------------------------------------------------|--------|---------------------------|----------------------------------------------------------------------------------------------------|--------------------------------------|-----------------------------------|
| Device Boot<br>/deu/uda1<br>/deu/uda2                                                   | $\sim$ | Start<br>2846<br>2899288  | End<br>2899199<br>83866879                                                                                                    | <b>Blocks</b><br>1846576<br>48893448 | Id Sustem<br>83 Linux<br>83 Linux |
| Disk label tupe: dos.<br>Disk identifier: 0x94f4de51                                    |        |                           | Disk /deu/vdb: 18.7 GB, 18737418240 bytes, 28971528 sectors<br>Units = sectors of $1 * 512 = 512$ bytes<br>Sector size (logical/physical): 512 bytes / 512 bytes<br>I/O size (minimum/optimal): 512 butes / 512 butes   |                                      |                                   |
| /deu/udb1<br>[runtDexx-web-ain] 18<br>IrootRecs-wzb-albf <sup>7</sup> 1#                |        | Device Boot Start<br>2848 | End<br>28971519                                                                                                    | Blocks<br>19484736                   | Id Sustem<br>83 Linux             |
| [root@ecs-wzb-albf "]#                                                                  |        |                           | [rootPecs-wzb-albf "]# mount /dev/vdb1 /tmp/test/                                                                                                    |                                      |                                   |

**Figure 2-5** Attaching the data disks manually

**Step 7** Run the **blkid** command to obtain the UUID information of the data disks.

**Figure 2-6** Obtaining UUIDs of data disks

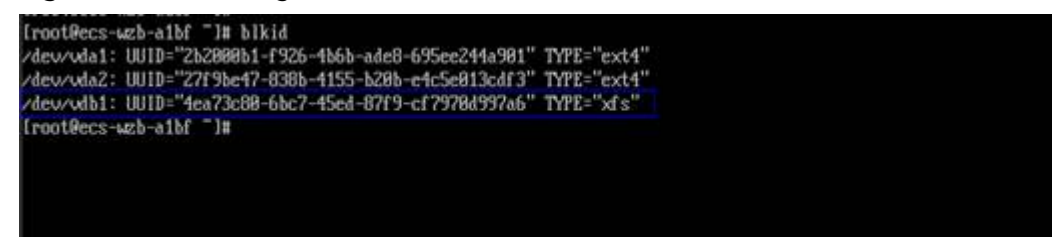

**Step 8** Run the **vi** /**etc/fstab** command to open the file, press **i** to enter the editing mode, and add the attachment information of all data disks. Then, press **Esc** to exit the editing mode and run **:wq!** to save the change and exit.

**Figure 2-7** Adding attachment information of data disks

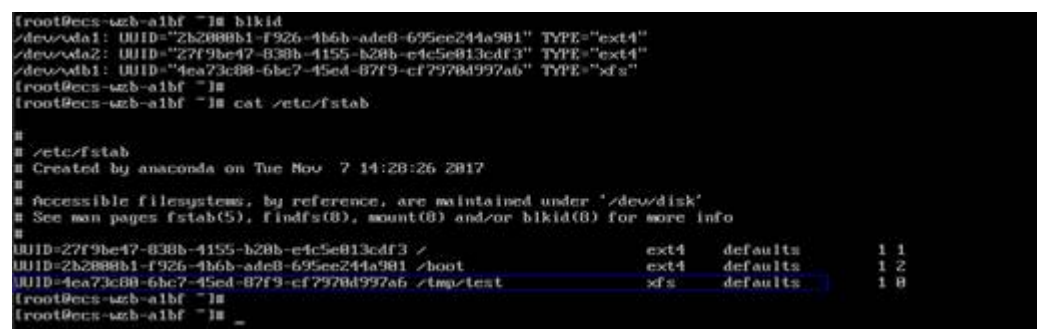

After the information is added, the system will automatically attach the data disks on restart.

**----End**

# <span id="page-9-0"></span>**3 Failed to Download or Install the Agent Required by Application-Consistent**

### **Symptom**

The system displays a message indicating that the script cannot be downloaded or the Agent fails to be installed in Linux mode 2.

#### **Possible Causes**

- Cause 1: The DNS cannot resolve the **obs.myhuaweicloud.com** domain name.
- Cause 2: The OpenSSL version of the target ECS is too early.

### **Solution for Cause 1**

Cause 1: The DNS cannot resolve the **obs.myhuaweicloud.com** domain name.

Manually change the DNS server address to a **[HUAWEI CLOUD private DNS](https://support.huaweicloud.com/intl/en-us/dns_faq/dns_faq_002.html) [server address](https://support.huaweicloud.com/intl/en-us/dns_faq/dns_faq_002.html)**. If the problem persists, try later or use the Linux mode 1 to install it.

Procedure (Linux)

- **Step 1** Log in to the ECS as user **root**.
- **Step 2** Run the **vi /etc/resolv.conf** command to edit the **/etc/resolv.conf** file. Add the DNS server IP address above the existing name server information, as shown in **Figure 3-1**.

**Figure 3-1 Configuring DNS** 

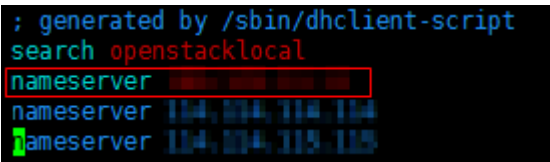

The format is as follows:

- **Step 3** Press **Esc**, input **:wq**, and press **Enter** to save the changes and exit the vi editor.
- **Step 4** Run the following command to check whether the IP address is successfully added. If yes, the operation is complete.

#### **cat /etc/resolv.conf**

**----End**

Procedure (Windows)

- **Step 1** Go to the ECS page and log in to the ECS running Windows Server 2012.
- **Step 2** Click **This PC** in the lower left corner.
- **Step 3** On the page that is displayed, right-click **Network** and choose **Properties** from the drop-down list. The **Network and Sharing Center** page is displayed, as shown in **Figure 3-2**. Click **Local Area Connection**.

**Figure 3-2 Network and Sharing Center**

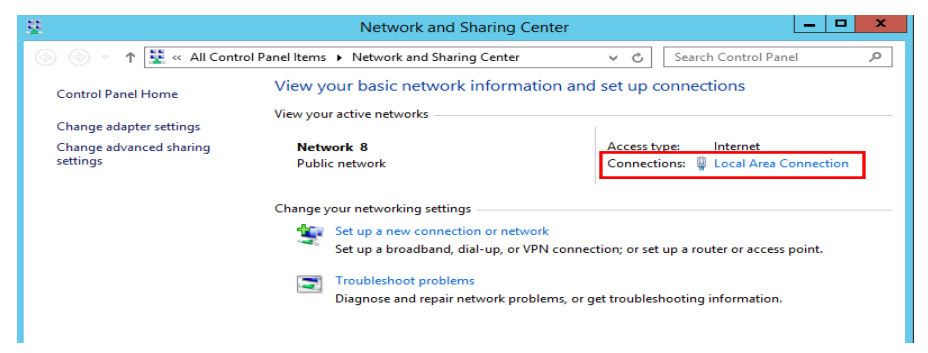

**Step 4** In the **Activity** area, select **Properties**. See **Figure 3-3**.

**Figure 3-3** Local area connection

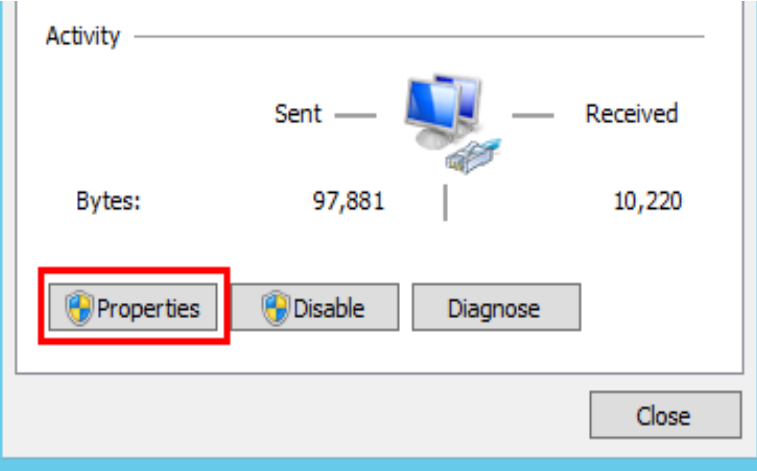

**Step 5** In the **Local Area Connection Properties** dialog box that is displayed, select **Internet Protocol Version 4 (TCP/IPv4)** and click **Properties**. See **[Figure 3-4](#page-11-0)**.

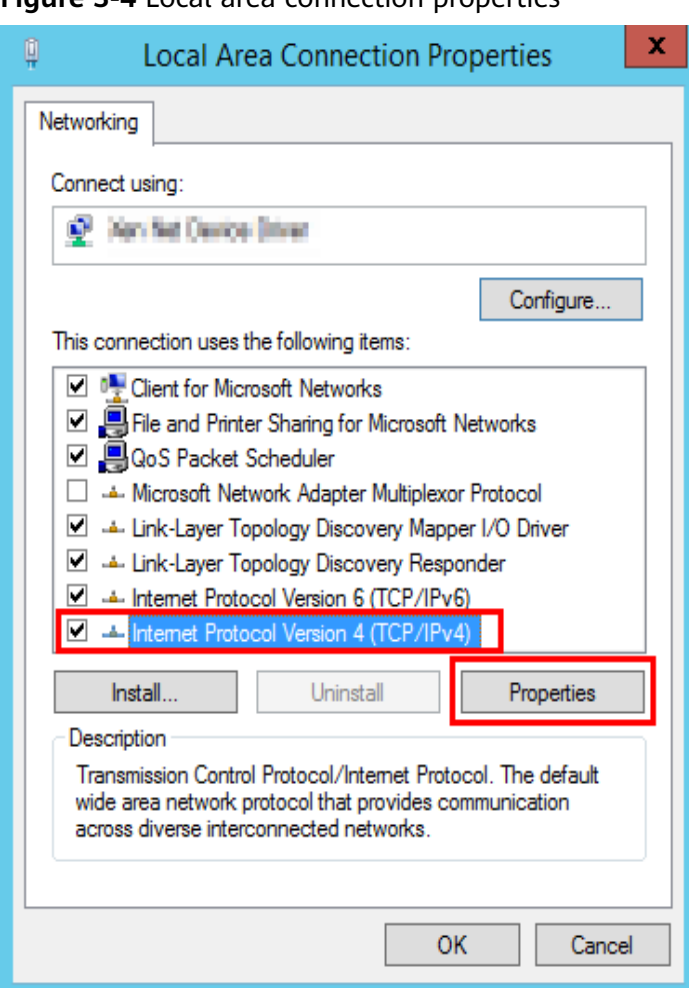

<span id="page-11-0"></span>**Figure 3-4** Local area connection properties

**Step 6** In the dialog box that is displayed, select **Use the following DNS server** addresses: and configure DNS, as shown in Figure 3-5. After the configuration, click **OK**.

**Figure 3-5** Configuring DNS

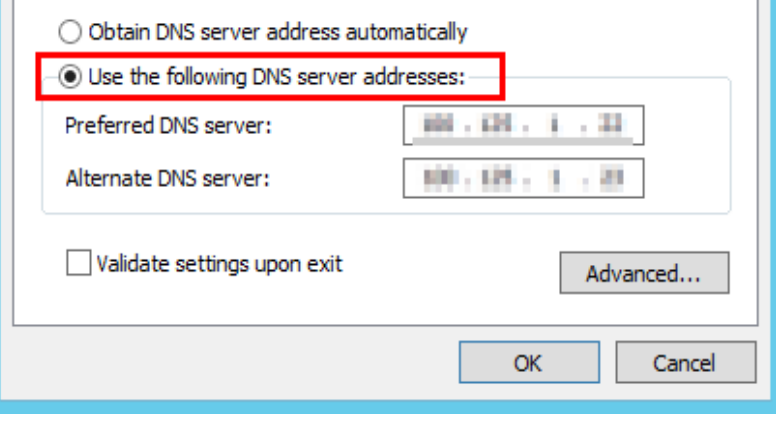

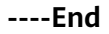

## **Solution for Cause 2**

Cause 2: The OpenSSL version of the target server is too early.

- **Step 1** Use a remote management tool (such as PuTTY or Xshell) to connect to your ECS through the elastic IP address.
- **Step 2** Select the Agent version based on your needs, copy the command of installation mode 2 to the server, and change **https** to **http** in wget. Run the changed command as the root user:

**----End**